# Quick Start Guide

Installation, configuration and integration with charging boxes

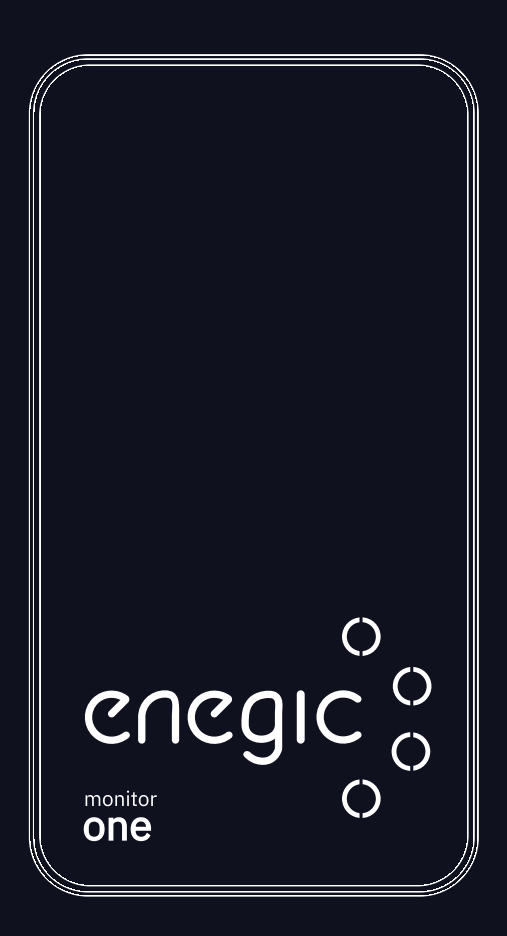

Enegic monitor one

enegic.com

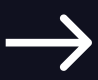

# Troubleshoot / Functions

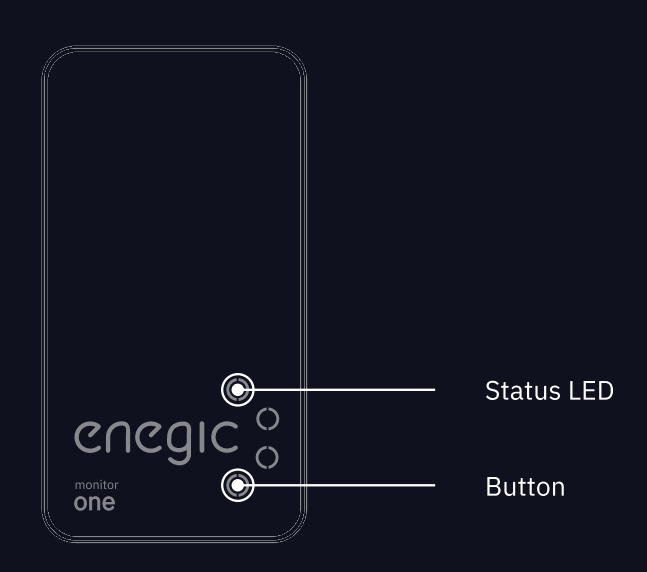

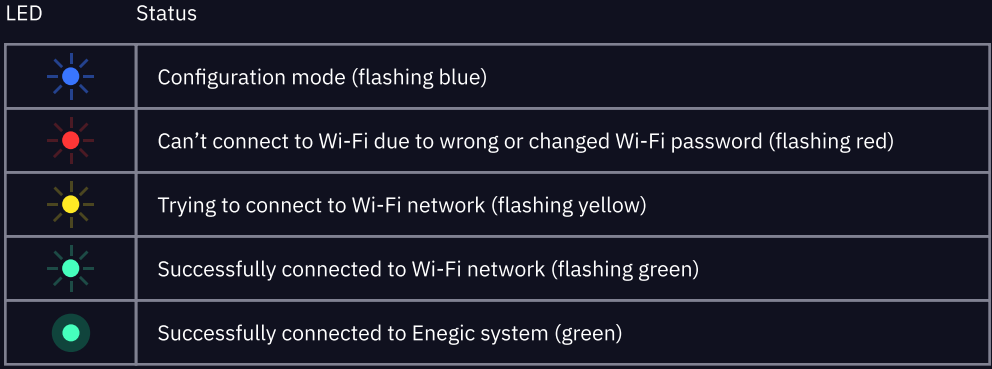

# Button **Function** Press & hold ~10 seconds Enter/exit configuration mode

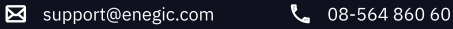

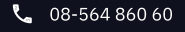

# 1 **1 CM** Installation with P1/RJ12 port

Start from here if you are installing Enegic monitor via the P1/RJ12 port

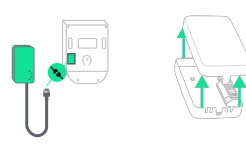

Locate the P1/RJ12 port on the electrical meter and plug the cable into the P1/RJ12 port. Open the Enegic monitor and plug the cable into the P1/RJ12 port.

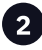

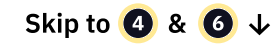

Please note: Some electrical meters do not supply power through the P1 port. In that case you can use the USB or DIN adapter to power the Enegic monitor. See power supply connection instructions  $\overline{\mathbf{a}}$  ,  $\overline{\mathbf{a}}$  ,  $\overline{\mathbf{a}}$  ,  $\overline{\mathbf{a}}$  ,  $\overline{\mathbf{a}}$ 

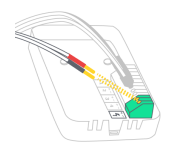

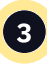

Power the monitor with the included DIN or USB cable. Connect cables with red pins to +, and cables with **black pins to -**.

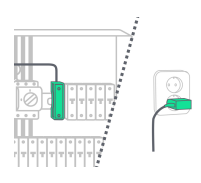

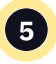

**5** Power the monitor with the method of the monitor included DIN or USB adapter.

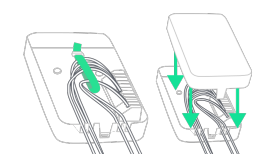

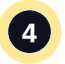

Fasten the cables with cable ties and put back the cover.

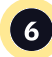

accessible, but in a weatherprotected space e.g. indoors or in a facade cabinet. Attach the monitor with the included Velcro strap.

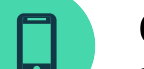

# 2 **Configuration**

Setup the Enegic monitor in the Enegic app

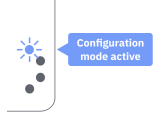

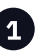

**1** Configuration mode is active when the the LED indicator is flashing **blue.** If not, press & hold the bottom button for ~10 seconds.

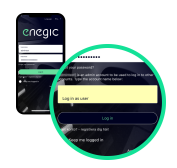

2 Log in with your installer account. Enter the customer's account name in the "Impersonate" field and log in again.

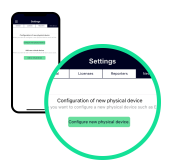

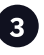

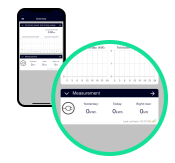

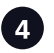

3 Go to Settings, New device and **Configure the monitor according to configure the monitor according to the instructions in the app. Once** the instructions in the app. Once the monitor is configured, it will appear in "Overview".

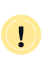

If the LED is stuck flashing blue after configuration, try redo the configuration and turn off mobile data.

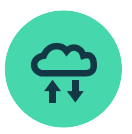

## Integrate the device with Zaptec

Setup the integration with the Enegic app and Zaptec portal

#### To do in the Zaptec portal

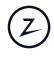

The Zaptec charging box must be commissioned and linked to an installation on a user account. Check in the user account, under Installation-> Settings-> Power management: - that SMART ECO MODE is disabled.

- that Manual Power Control is selected as power control.

In the user account, under Installation-> Permissions, press "Give permissions": - Add the account zapteccontrol@enegic.com with Owner and Service rights.

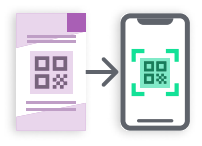

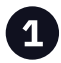

In the enegic app, Go to Settings, Licenses to scan the QR-code on the included Zaptec license.

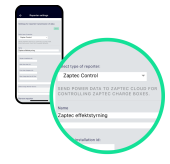

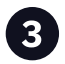

Select Zaptec Control as the type of reporter and enter an appropriate name such as "Zaptec power control".

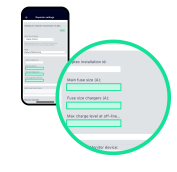

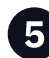

5 Enter main fuse size, charger fuse size and a safe charge level if the device goes offline.

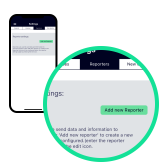

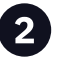

Go to Settings, Reporters and Add new Reporter.

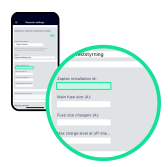

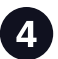

In the Zaptec Portal: - Go to Installation->Settings->Details, press "Copy installation ID". Paste the ID in the "Zaptec installation ID" field.

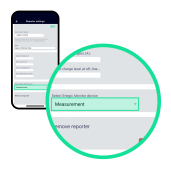

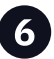

 $\overline{6}$  Ensure the correct Enegic monitor is selected. Then press Save.

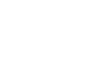

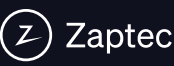

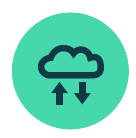

## Integrate the device with Charge Amps

Setup the integration with the Enegic app and Charge Amps Partner

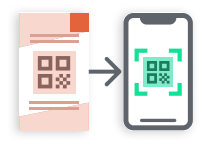

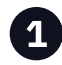

In the enegic app, Go to Settings, Licenses to scan the QR-code on the included Charge Amps license.

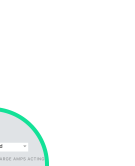

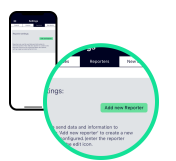

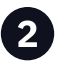

Go to Settings, Reporters and Add ne w Reporter.

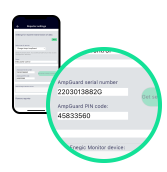

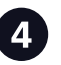

4 Press "Get serial number and PIN-code". Then press Save.

Select Charge Amps AmpGuard as the type of reporter and enter an appropriate name such as "Halo power control".

#### Charge Amps Partner

Be sure to note down the 4 AmpGuard serial number and AmpGuard PIN code, they should both be entered into ChargeAmps admin as the serial number and PIN code on the "Measurement Device" that you will create. my.charge.space/partner.

To be able to perform the necessary configurations of charge box and load balancing in Charge Amp's system, an account to Charge Amp's Partner is required. Contact Charge Amp's support if you do not already have a login to Charge Amp's Partner.

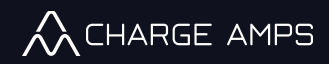

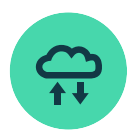

### Integrate the device with Easee

Setup the integration with the Enegic app and Easee Cloud

#### To do in Easee Cloud

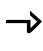

Use the Easee Installer app to change the operator of the charging box to "Skårebo - Powered by Enegic". It is also possible to make the operator selection logged in to the user's account in easee.cloud.

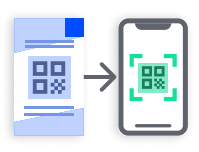

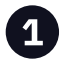

In the enegic app, go to Settings, Licenses to scan the QR-code on the included Easee license.

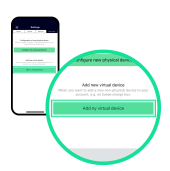

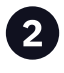

Go to Settings, New Device and Add new virtual device and follow the instructions in the app.

Select Easee Control as the type of reporter and enter an appropriate name such as "Easee power control".

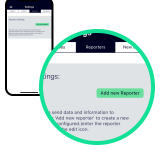

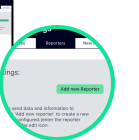

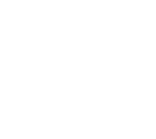

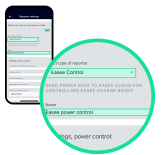

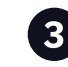

**3** When you successfully added the virtual device, go to Settings, Reporters and Add new Reporter.

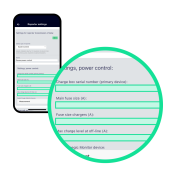

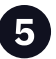

 $\overline{5}$  Enter the serial number of the Easee charger, main fuse size, charger fuse size and a safe charge level if the device goes offline.

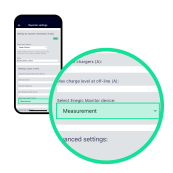

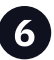

Ensure the correct Enegic monitor is selected. Then press Save.

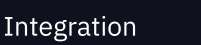

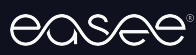

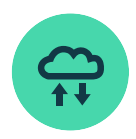

## Integrate the device with Monta

Setup the integration with the Enegic app and Monta Portal

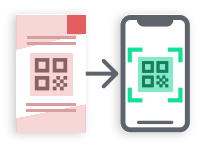

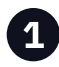

In the enegic app, Go to Settings, Licenses to scan the QR-code on the included Monta license.

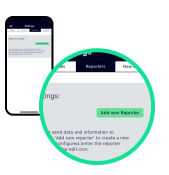

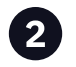

Go to Settings, Reporters and Add new Reporter.

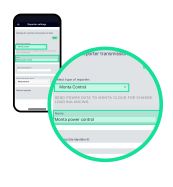

Select Monta Control as the type of reporter and enter an appropriate name such as "Monta power control".

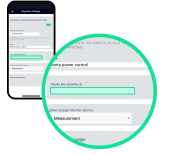

4 Copy Monta Site Identifier ID from Monta portal and paste into the ID-field. Then press Save.

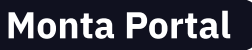

The Monta Site Identifier is the reference that ties the power values from an Enegic Reporter to a specific Monta installation/site.

**4** In the Monta Portal, locate the Load Balancing section under Site Details. Copy the complete Site Identifier and paste it into the input field when configuring the Enegic Reporter.

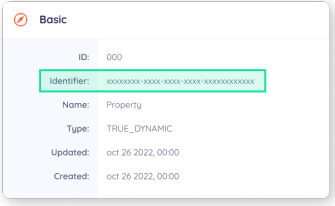

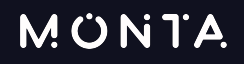